## **Setting Up Your MC Portal**

You'll need to set up your MC portal before you can access your **MC Canvas** or your **MC student email.**

**Step 1:** Go to the Merced College website ([mccd.edu](https://www.mccd.edu/)) and click on MC Portal (mc4me.mccd.edu).

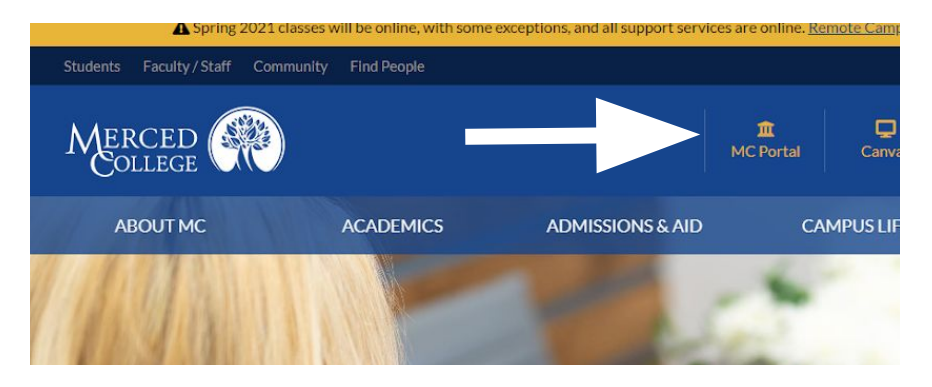

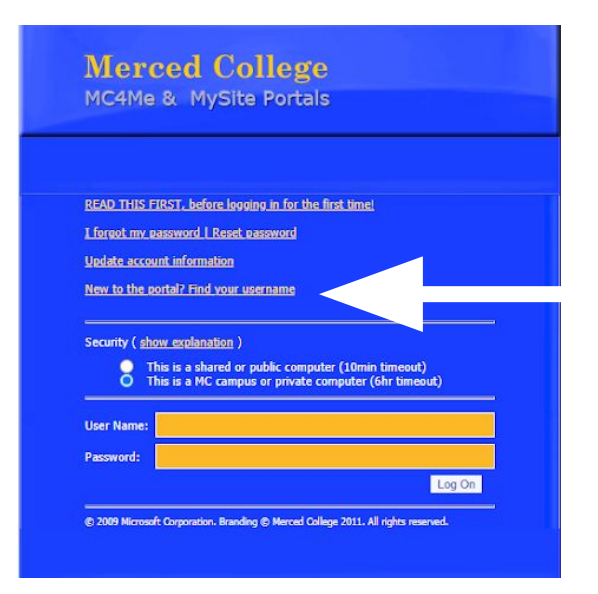

**Step 3:** Enter your last name and your 7-digit Merced College ID number and submit. (If you don't know your MCID number, see Ms. Leonard in the counseling office.

## **Step 2:** Click on "New to the portal? Find your username"

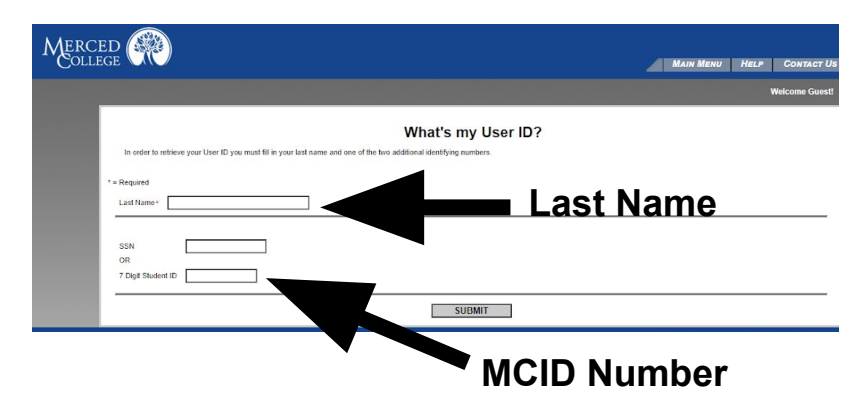

**Step 4:** After your username is displayed, close the window by clicking "OK". Log into the portal with your username and your 6-digit birth date (**mmddyy**) as your password. (The birth date is only your password the FIRST time you login into the portal.) You'll be asked to change your password after you login for the first time.

This same username and password will also log you into your [MC Canvas.](https://www.mccd.edu/students/login-online-classes.html)

Congratulations, you are in your Mc Portal.

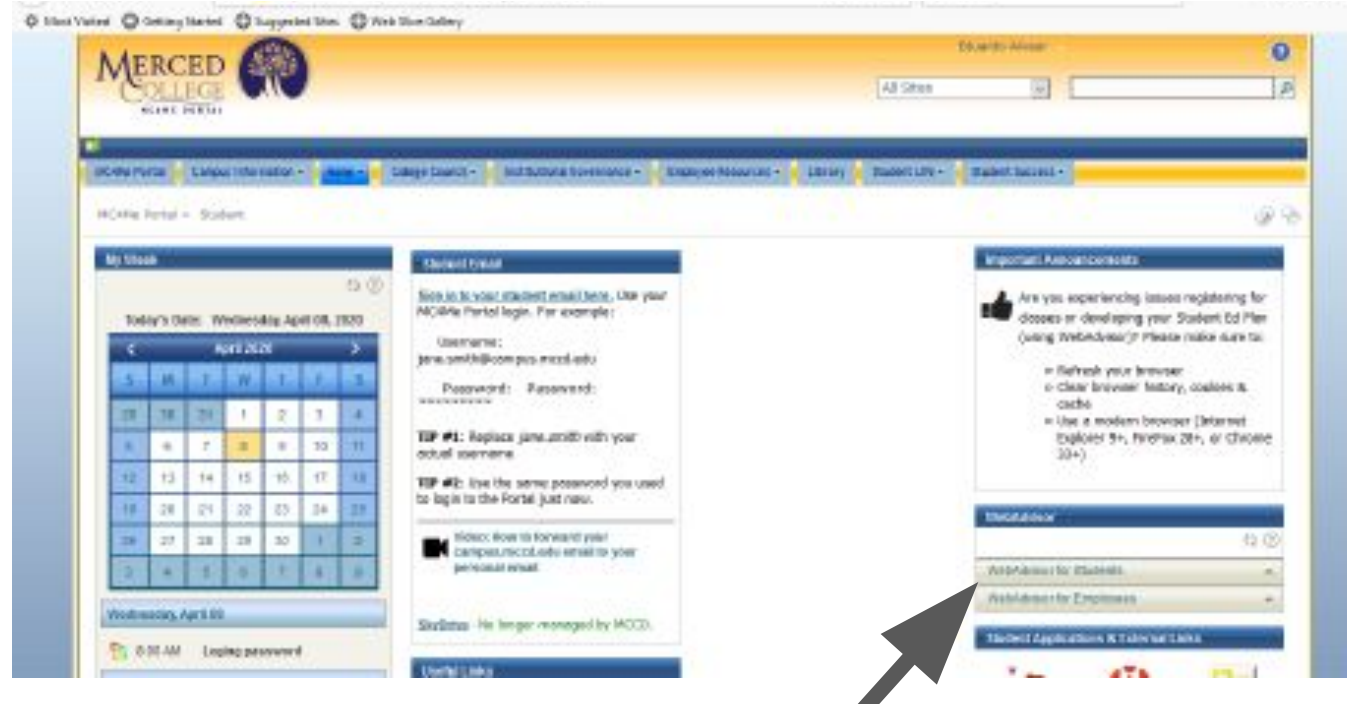

From your MC Portal, you can click on "**WebAdvisor for Students**" to:

- Check your class schedule
- Drop a class
- Access your grades
- Order transcripts
- Pay fees

## You can also **sign into your MC student email** account.

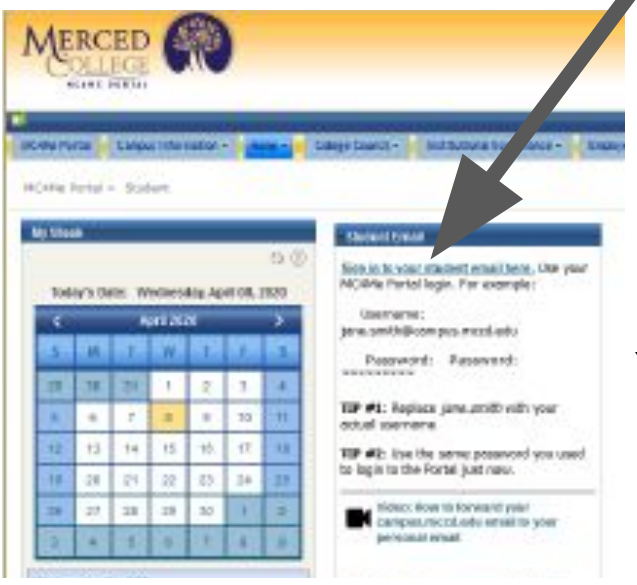

- Your MC student email address is your MC portal username [@campus.mccd.edu](mailto:@campus.mccd.edu) Example: [jane.doe@campus.mccd.edu](mailto:jane.doe@campus.mccd.edu)
- Username: your MC email ([jane.doe@campus.mccd.edu\)](mailto:jane.doe@campus.mccd.edu)
- Password: same password as your MC portal

You can also sign into your email at **[www.office.com.](http://www.office.com)**